# **Global Protect** のインストール **(Android** 版**)**

#### **Global Protect** のインストール方法

1. 「Google Play ストア」アプリのアイコンをタップし,ストア内で「GlobalProtect」を検索しま す。

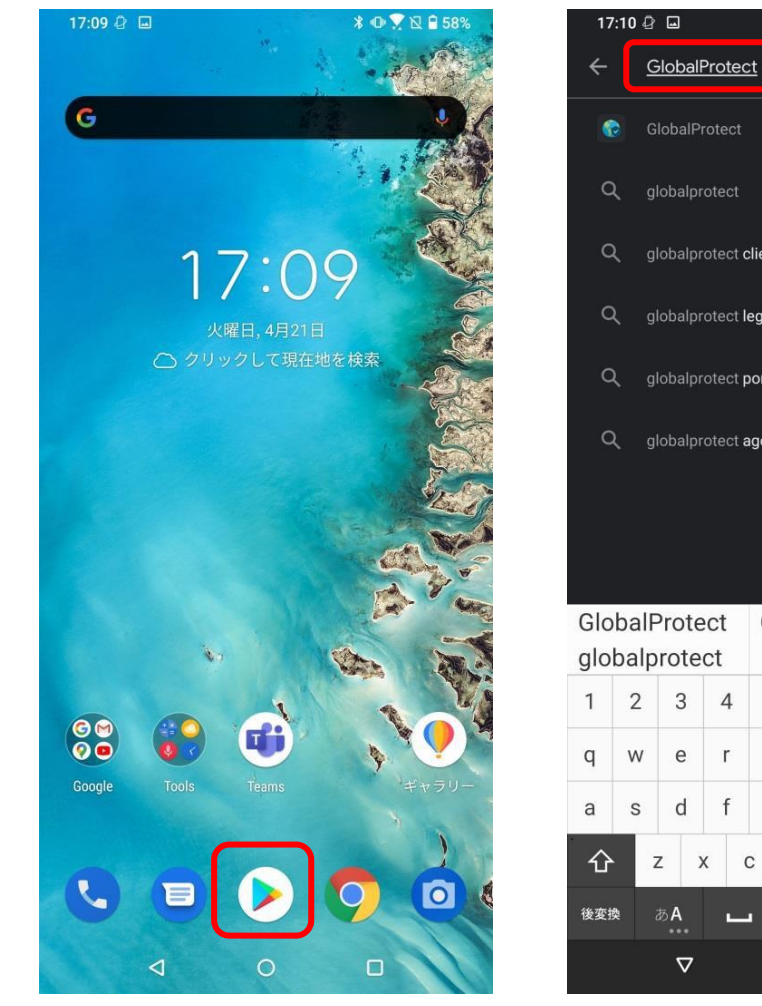

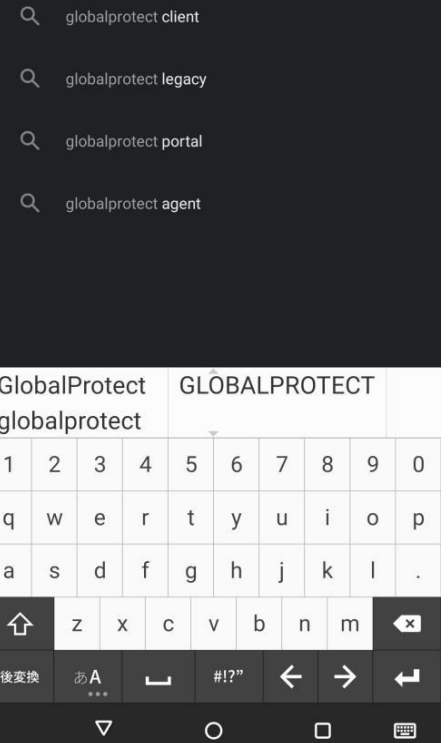

**■ \* ● ▼ R ■ 58%** 

2. 「インストール」をタップします。右の図のようになれば,インストールは完了です。

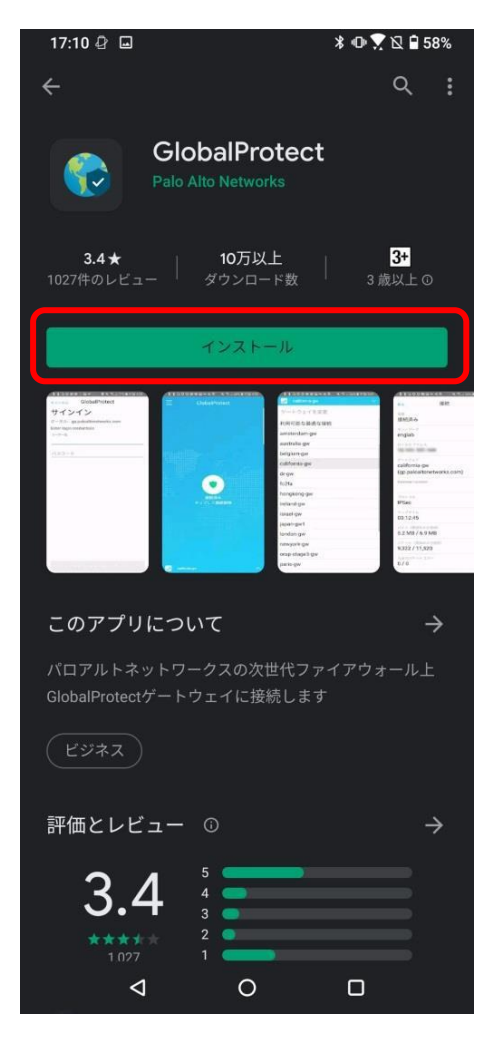

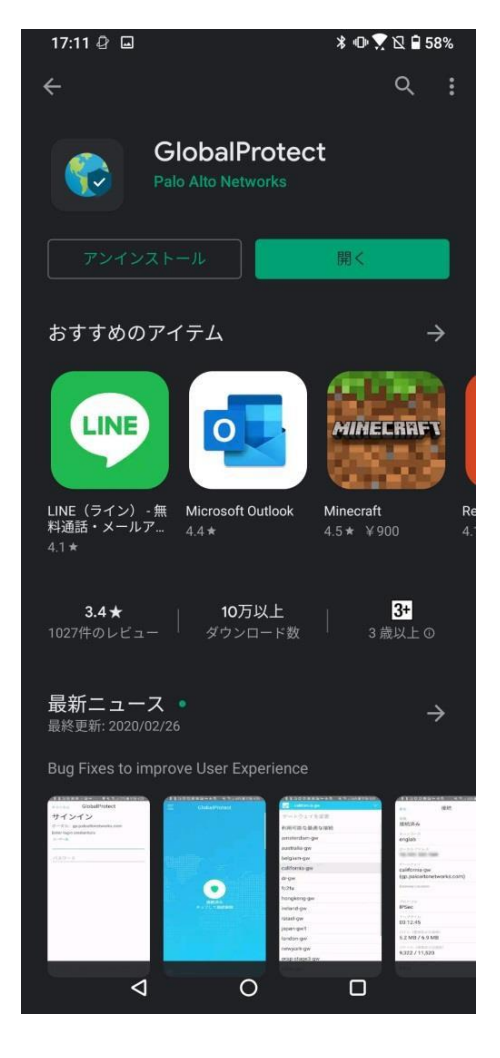

# Global Protect の利用方法(Android 版)

### 接続方法

1. 「GlobalProtect」アプリのアイコンをタップします。

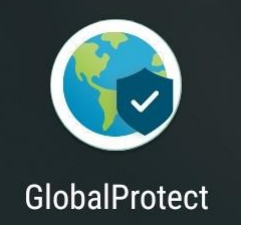

2. アドレス欄に「vpn-matsue2.shimane-u.ac.jp」と入力し,[接続]をタップします。

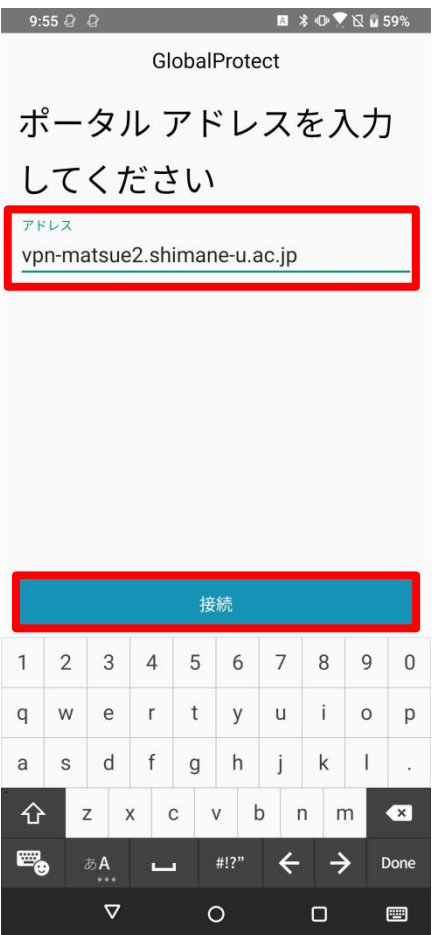

3. Username と Password に,それぞれ,島根大学統合認証システムのユーザ ID とパスワードを入力 し, [サインイン]をタップ します。

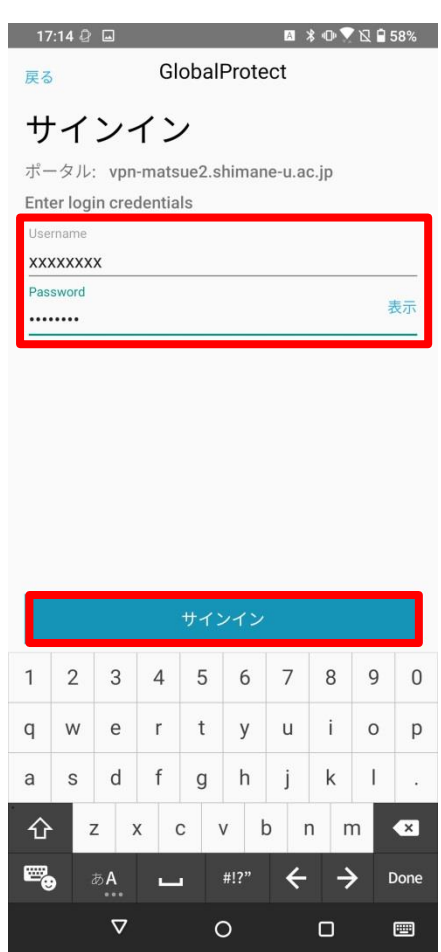

4. 次のような確認ダイアログが表示され、許可を求められますので、[OK]をクリックします。

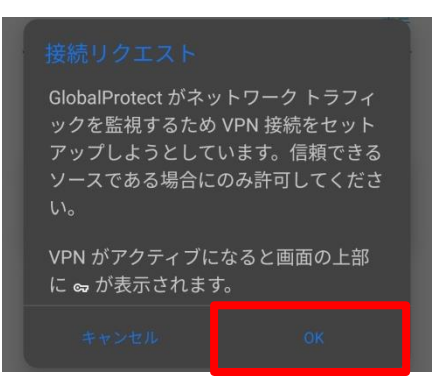

5. 「Welcome to GlobalProtect」と表示されますので,画面の任意の場所をタップし「Welcome to GlobalProtect」の表示を閉じます。右の画面のように「パスワードを Google に保存しますか?」と 表示された場合は,[いいえ]をタップします。

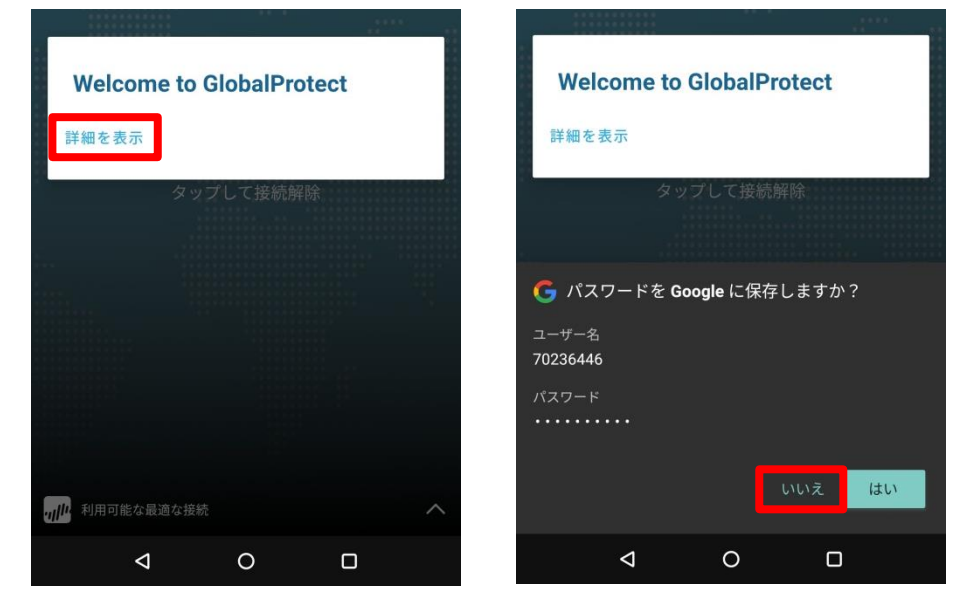

6. 次のように表示されれば,接続は完了です。

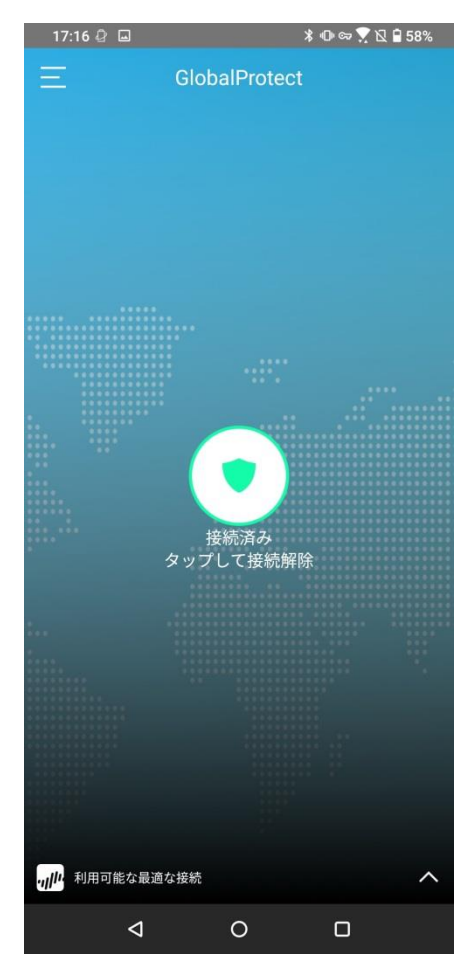

#### 切断方法

1. 「GlobalProtect」アプリのアイコンをタップします。

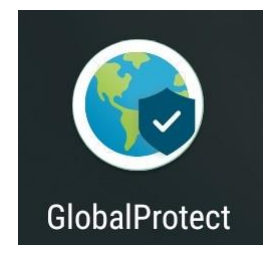

2. 真ん中の丸いアイコンをタップします。右の画面のように表示されたら切断完了です。

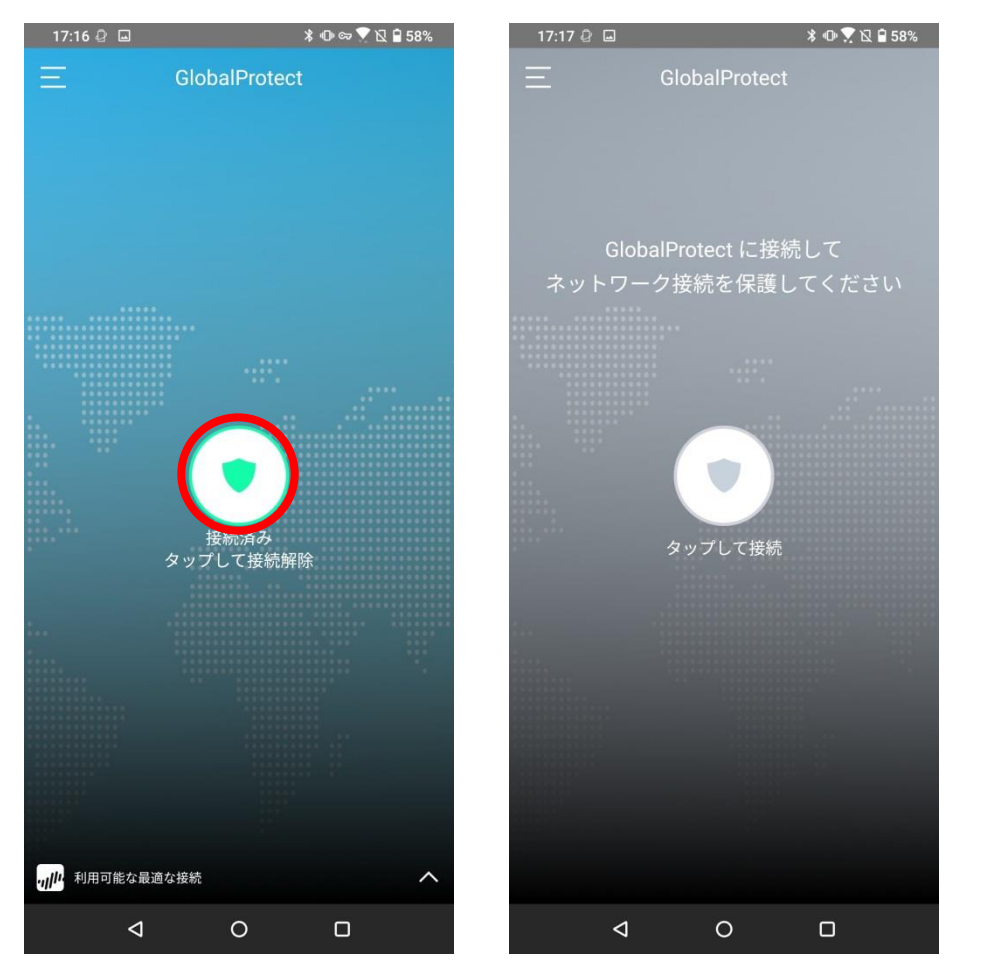